# *Managing your publishing business*

# FAP NEWSLETTER Newsletter for Focus Advanced Publishing Software

ver 8.11 **April 2019**

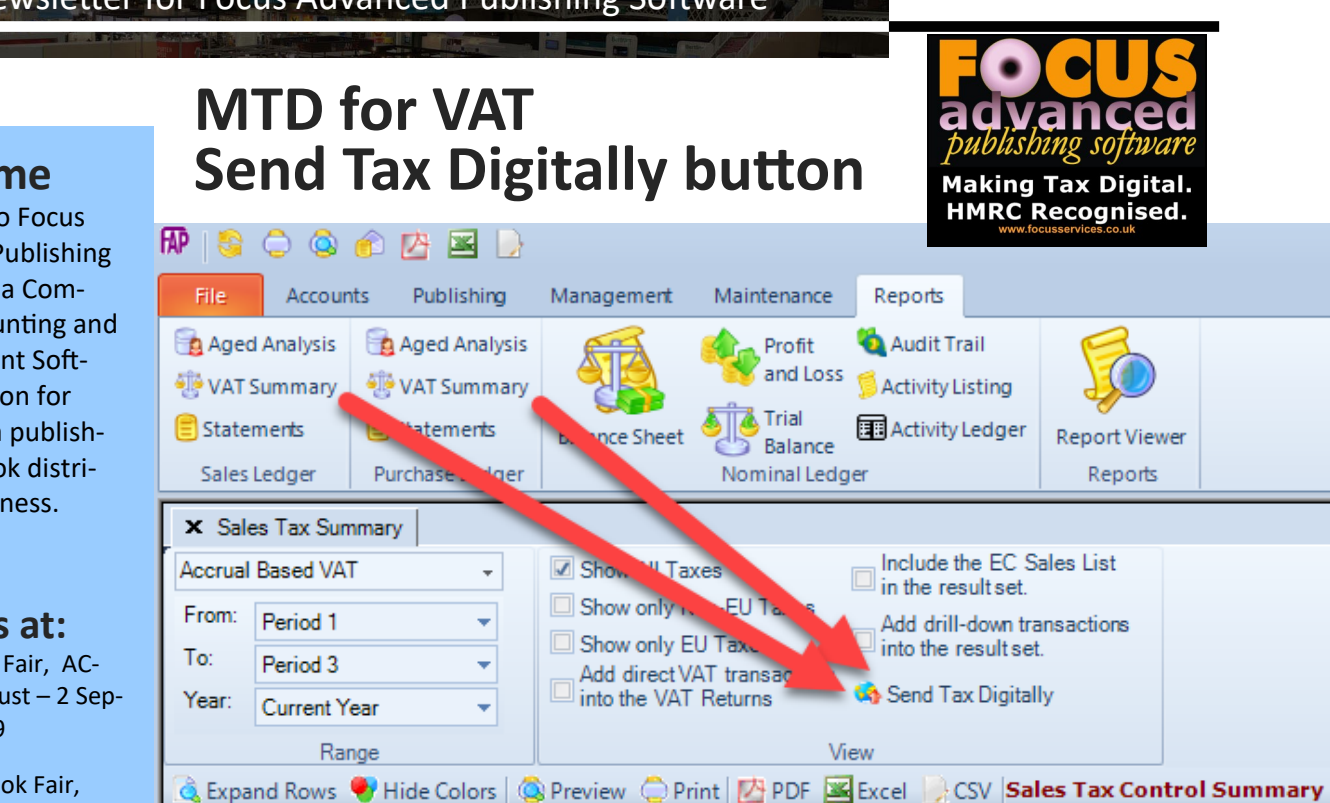

**Welcome**

Welcome to Focus Advanced Publishing Software®, a Complete Accounting and Management Software Solution for managing a publishing or a book distribution business.

## **Meet us at:**

Ghana Book Fair, AC-CRA, 30 August – 2 September 2019

Frankfurt Book Fair, Messe, FRANKFURT, 16 - 20 October 2019

London Book Fair, at Olympia, LONDON, 10- 12 April 2020

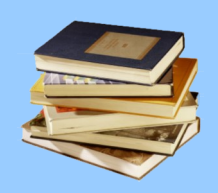

**Focus IT Services Ltd Suite 108 Regent Business Centre 291 Kirkdale Sydenham London SE26 4QD**

**Tel: 0208 776 5979 www.focusservices.co.uk support@focusservices.co.uk** If you are a VAT-registered business with a taxable turnover above the VAT threshold, then you are now required by HMRC to use the Making Tax Digital service to keep records digitally and use software to [submit your VAT re](https://www.gov.uk/guidance/use-software-to-submit-your-vat-returns)[turns](https://www.gov.uk/guidance/use-software-to-submit-your-vat-returns) for VAT periods that started on or after 1 April 2019.

First you must register with HMRC for Making Tax Digital (MTD) for VAT.

To this effect, we have introduced a new button called "**Send Tax Digitally**", in the VAT Summary windows, as shown above.

You do need to activate FAP for Live-Submission of VAT Returns to HMRC.

The **Send Tax Digitally** button , in the VAT Summary windows activates a wizard that will guide you through the submission process;

- 1. It will start by asking you to confirm that you are happy with the reported VAT Summary Report.
- 2. Next, it will request your HMRC login details, followed by random 6-digit number sent to you directly to you by HMRC, each time you go through this process.
- 3. Next, it will ask you to grant permission to FAP software in order to access your HMRC VAT Obligations.
- 4. Next, FAP will retrieve your HMRC VAT Obligations, made up of previously-filled obligations from the last 365 days and all OPEN obligations.
- 5. Selecting an OPEN obligation and clicking next will allow the submission process to post the VAT Return to the HMRC server.
- 6. HMRC's server will return a receipt to confirm a successful submission.
- 7. Finally, save the receipt as an Excel or PDF document, or email it to yourself or send to a printer.

# **Register with HMRC for Making Tax Digital (MTD) for VAT**

- 1. To start, you need to have your "Government Gateway user ID" and Password to hand, otherwise click here to Create sign in details (https:// www.access.tax.service.gov.uk/registration/ email)
- 2. Next, click on this link: https:// www.tax.service.gov.uk/vat-through-software/ sign-up/have-software
- 3. Next, click "Yes, I have accounting Software", and then click "Continue".

## Do you have accounting software for managing your VAT records?

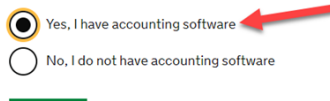

# **Activate FAP for Live-Submission of VAT Returns**

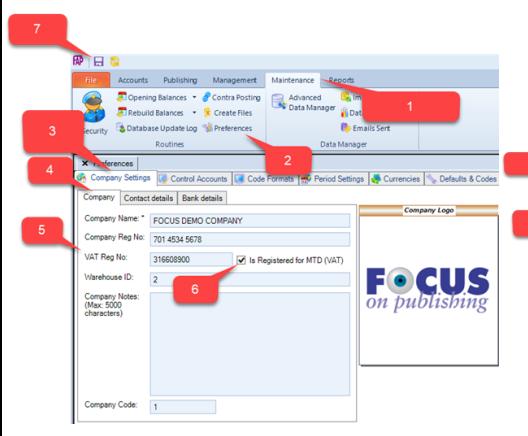

- 1. Click on the Maintenance Menu.
- 2. Next, click on Preferences option.
- 3. Next, click on Company Settings tab, if not already open.
- 4. Next click on the Company sub-tab, if not already open.
- 5. Enter the VAT Registration Number (VRN), without spaces.
- 6. Next, tick the option "Is Registered for MTD (VAT)"
- 7. Finally, click the Save button to finish.

4. Next, click "Yes, my software submits through Making Tax Digital for VAT", and then click "Continue"

#### Is your software ready to submit your Making Tax Digital for VAT **Returns directly to HMRC?** .<br>Your software must work with Making Tax Digital for VAT You must check with your provider that your accounting software<br>ready to submit your VAT Returns directly to HMRC. Yes, my software submits through Making Tax Digital for V software does not submit through Making Tax Digital for  $No.m$ **Sign in using Government** Gateway Government Gateway user ID This could be up to 12 cha 5. Next, sign in using Government Gateway, and then com-Dogourord plete the rest of the setup.

Sign in

Create sign in detail:

Problems signing in I have forgotten my password Thave forgotten my Government Gateway user ID

# **Submit VAT Returns to HMRC Digitally**

There are main 2 stages to processing your VAT Returns digitally:

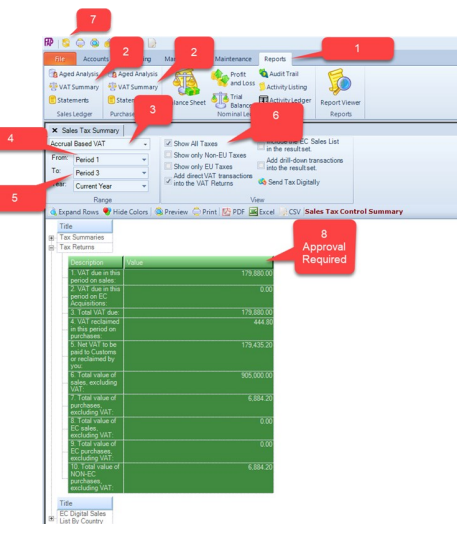

### Print and approve the VAT Returns, as you did before.

- 1. Click on the Report Menu.
- 2. Click on either of the VAT Return options, under the Sales or Purchase Ledger.
- 3. By default the system selects the "Accrual Based VAT" method, please click on the dropdown arrow, if you require the "Cash Based VAT" method.
- 4. Set the VAT Period start month.
- 5. Set the VAT Period End month.
- 6. Set the Taxes types required.
- 7. Execute the query.
- 8. Please approved the result

#### Submitting the approved VAT Returns to HMRC, using the "Send Tax Digitally" button.

Once you are happy with the amounts reported in the VAT Return,

- 1. Click on the "Send Tax Digitally" button to begin the on-line delivery process.
- 2. The 10-boxes from the VAT Returns summary are presented again for your approval.
- 3. click continue, to indicate your approval.
- 4. click "Yes" to continue.
- 5. scroll down to the bottom to click "Continue"
- 6. enter your Government Gateway User ID and Password, then click Next to continue.
- 7. Click OK to grant Focus Advanced Publishing Software the right to retrieve your obligations from the HMRC server
- 8. Next, for security reasons, HMRC will send you a 6-digit code, usually to your mobile form. When received, please enter here, and then click Continue.
- 9. Next, click "Grant authority" to continue.
- 10.Next, the window will reveal any already fulfilled from under 365 days ago, and Open obligations. Select a row that is marked as Status = Open, and then click Next to continue.
- 11.Finally, please click OK to submit the VAT return to HMRC.NOTE: clicking this button is irreversible.
- 12.Next, here is the "VAT Returns Submitted" receipt. Please print to a printer, or save as PDF, Excel or CSV file.